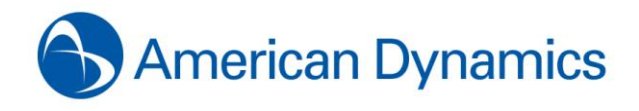

*American Dynamics 6 Technology Park Drive Westford, MA 01886-3140 Tele: 978-577-4000 Fax: 978-577-4392 www.americandynamics.net*

# **American Dynamics Registration Instructions**

Thank you for purchasing one or more of the following American Dynamics products:

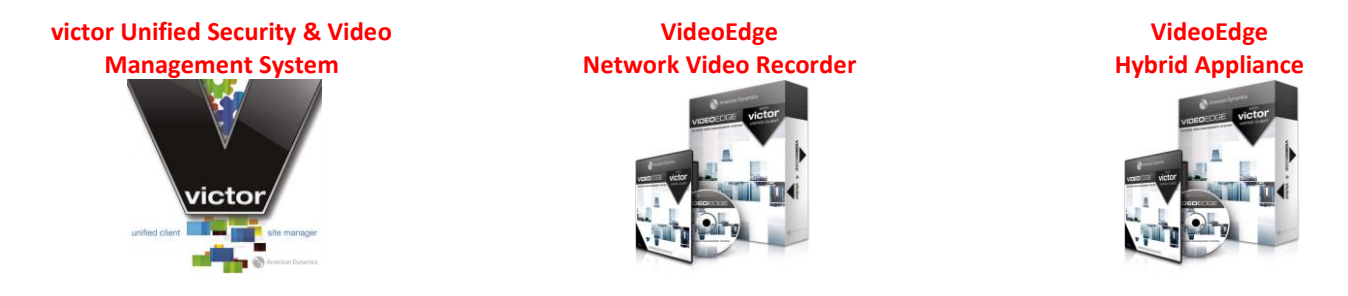

Please follow the instructions below which will take you through the **9 STEPS** required for registering your victor and/or VideoEdge software online to automatically receive your auto-generated software license file.

### **Pre-Requisite Information**

Before registering online to receive your auto-generated software license file via email, it is assumed that:

- a. **SOFTWARE SERIAL NUMBER**: Software serial number is available (label on the jewel case/sleeve or bottom of any AD Bundled Server).
- b. **SOFTWARE IS INSTALLED**: Software was installed and is running on the intended host PC that meets/exceeds the system requirements.
- c. **SOFTWARE SYSTEM FILE**: Software-generated system file was saved from the host PC and accessible.
- d. **VALID WARRANTY/SSA STATUS**: When registering for an **UPDATED** license, software must be **In Warranty** or has a **valid Software Support Agreement** or else the registration request will not be accepted by the server.
- e. **INTERNET & EMAIL ACCESS**: Client PC has internet access to access American Dynamics' **[Register A Product](http://www.americandynamics.net/Support/RegisterDefault.aspx)** page (login required) and email.

#### **9 Steps to register your victor/VideoEdge software**

The following 9 steps are required for to register your software online in order to receive the auto-generated license file via email:

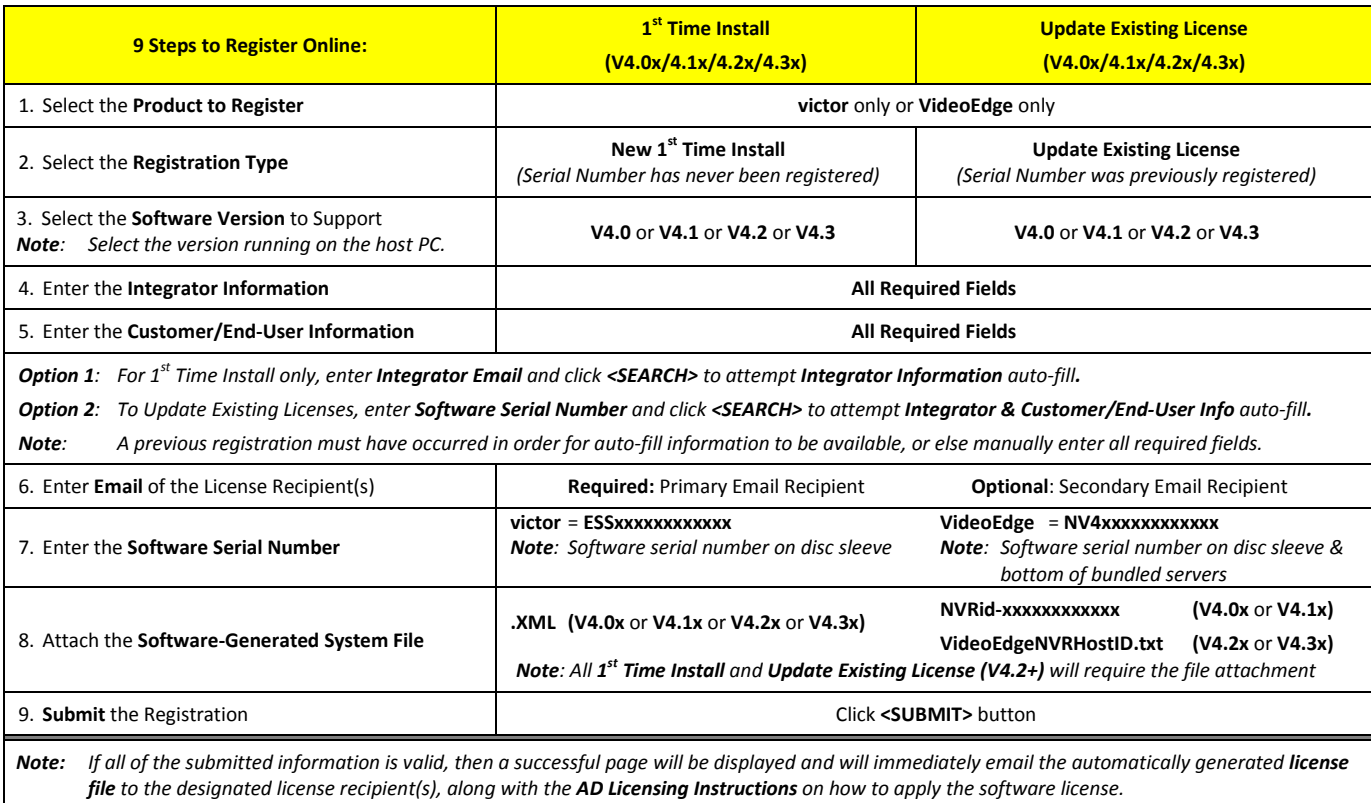

For further assistance, please review the following pages that provide detail information on how to register your American Dynamics software.

#### **Details for the 5 Pre-Requisites**

### **Pre-Requisite: Step A – Locate the software serial number**

The software serial number for the victor or VideoEdge product can be found at:

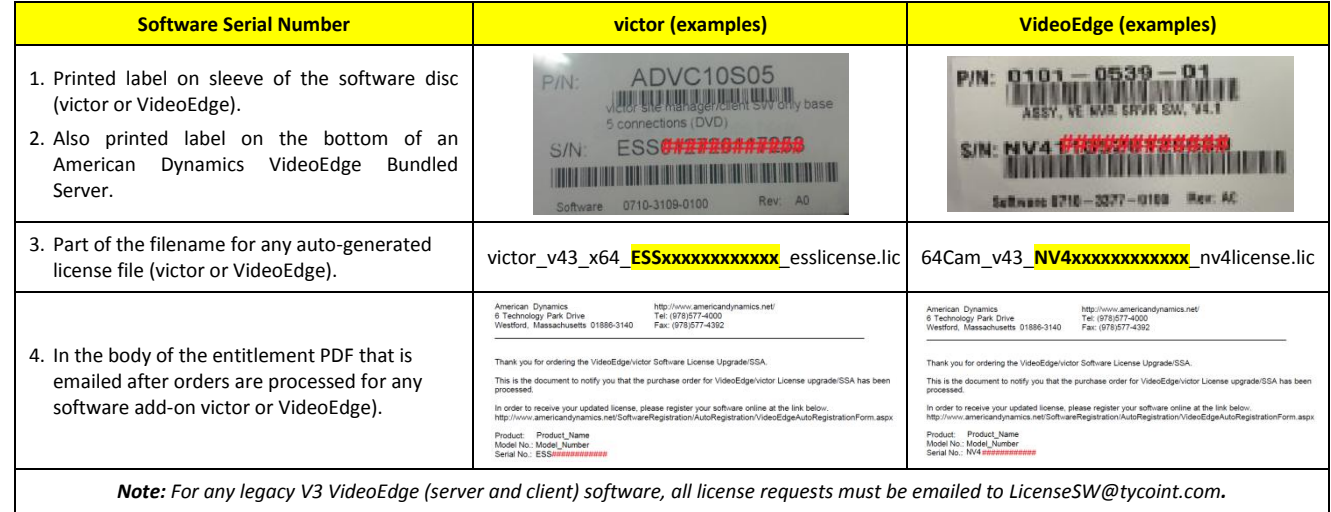

### **Pre-Requisite: Step B – Install the software**

Proceed to install the victor or VideoEdge software on the designated system that meets/exceeds the recommended system requirements. *Note1: Refer to the datasheet or the User Manual for your version of victor or VideoEdge software for the required system requirements. Note2: All VideoEdge (NVR and Hybrid) bundled servers can skip this step as the VideoEdge software comes pre-installed from the factory.*

### **Pre-Requisite: Step C – Capture the software-generated system file**

Launch the victor or VideoEdge software and proceed to generate and save the software-generated system file.

#### **victor**:

a. On the victor PC, launch the victor server software (Run as administrator)

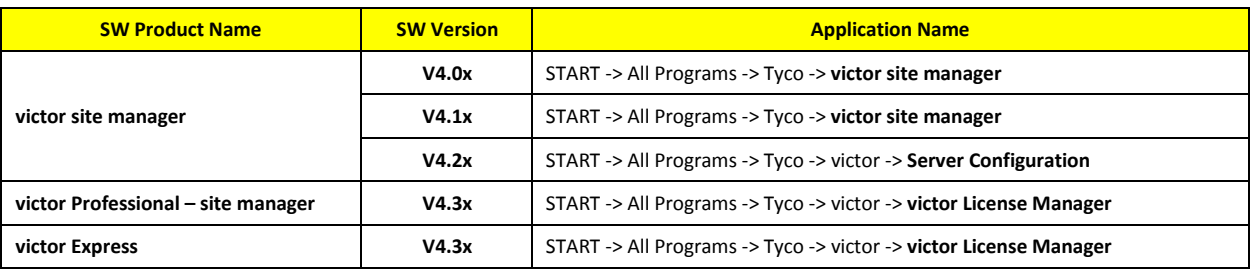

- b. For victor site manager or Server Configuration applications, click on the **Licensing** tab.
- *Note: V4.3 uses the new victor License Manager which offers the same function as the Licensing tab in previous versions.*
- c. Click **<Generate System Information>** button and save the victor software-generated system file to your local hard drive.

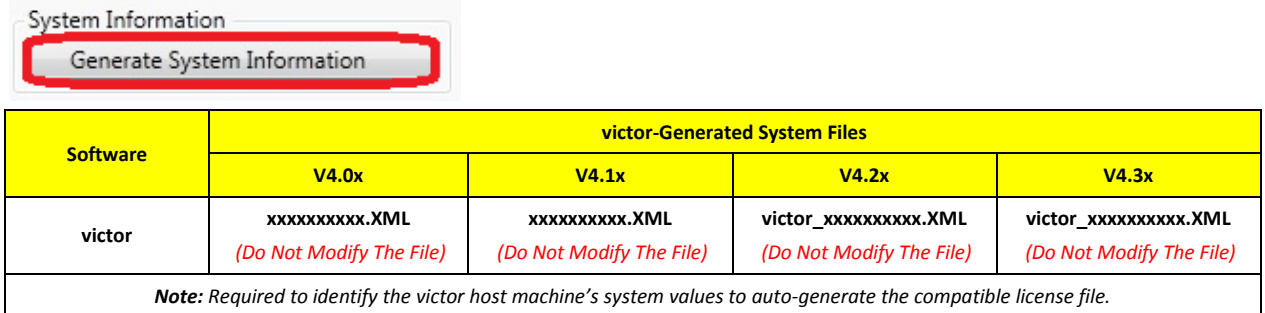

#### **VideoEdge**:

- a. From a client PC, launch the Internet Explorer browser and enter the IP address of the VideoEdge NVR or Hybrid recorder.
- b. Login with administrator credentials (username and password)

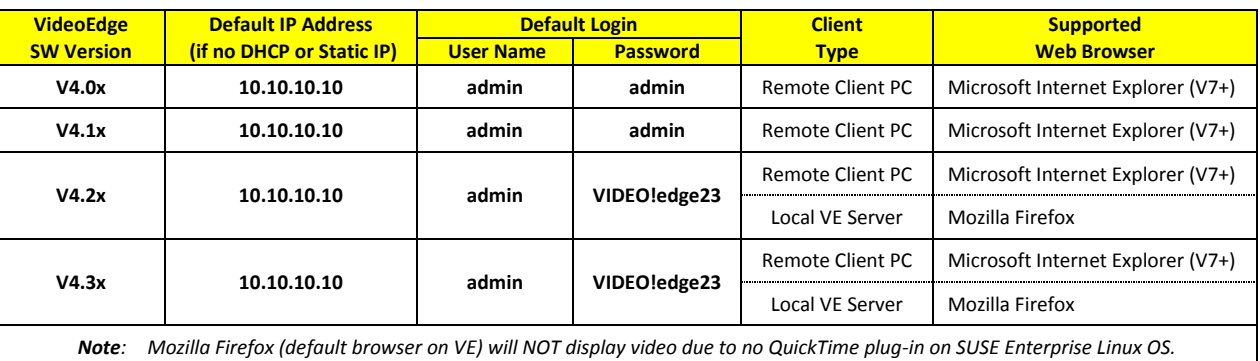

#### c. Go to the License page of the NVR

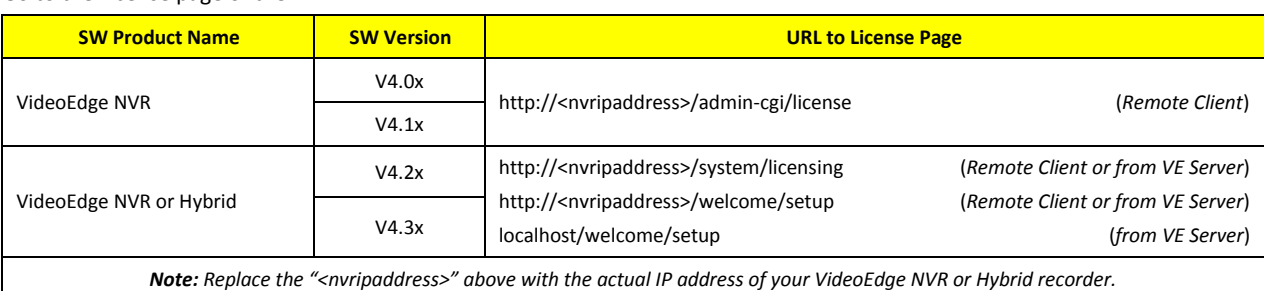

#### d. Click on the button to generate and then save the system file to your local hard drive.

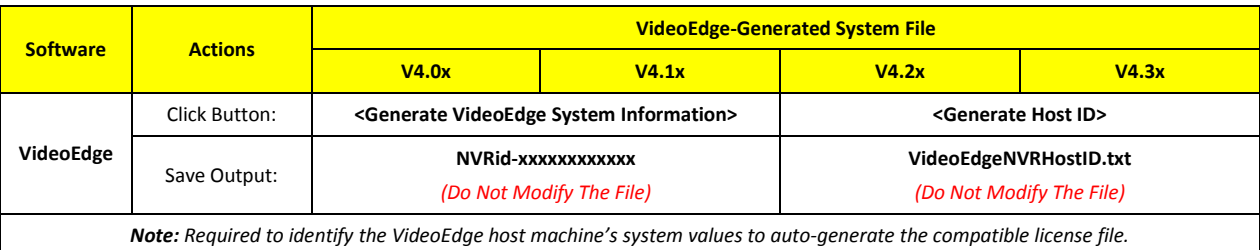

### **Pre-Requisite: Step D – Check the status of your software Warranty / SSA**

Proceed to check the expiration date of your software.

#### **victor**:

Under **Licensing** in the SSA Maintenance Agreement section, verify that the date in the "SSA Expires on" field has not expired yet.

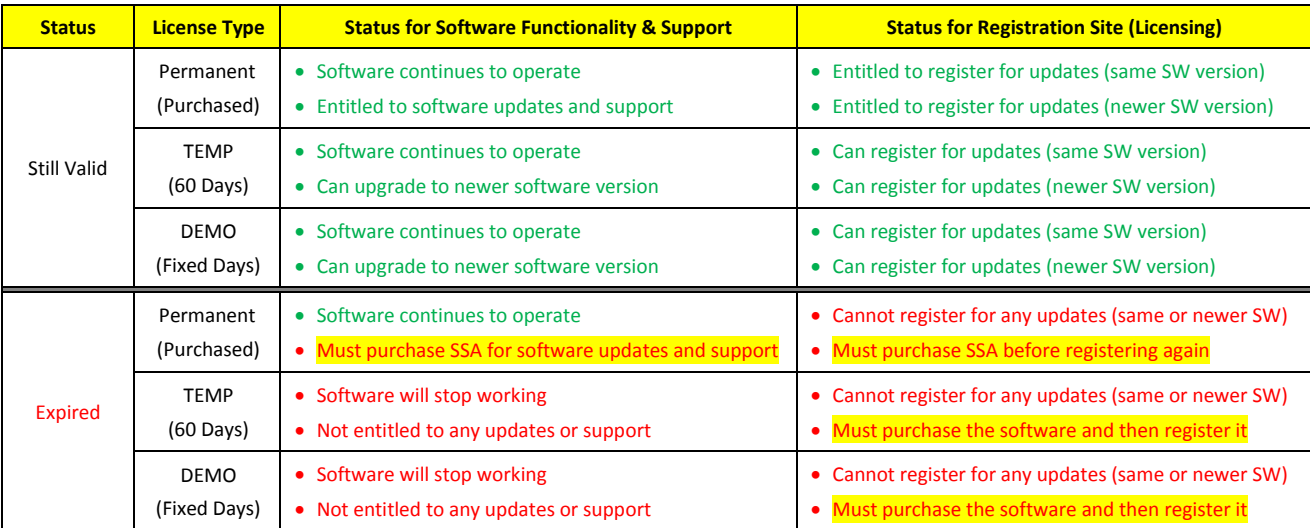

*Important Note: The software warranty will start on the date of successful registration. So for any software serial number that has not been previously registered for a license, the SSA expiration date will automatically be set to ONE YEAR FROM DATE OF REGISTERATION when registering as New 1ST Time Install.*

#### **VideoEdge**:

On the **Licensing** page in the License Status section, verify that the date in the "SSA Expires" field still has time available.

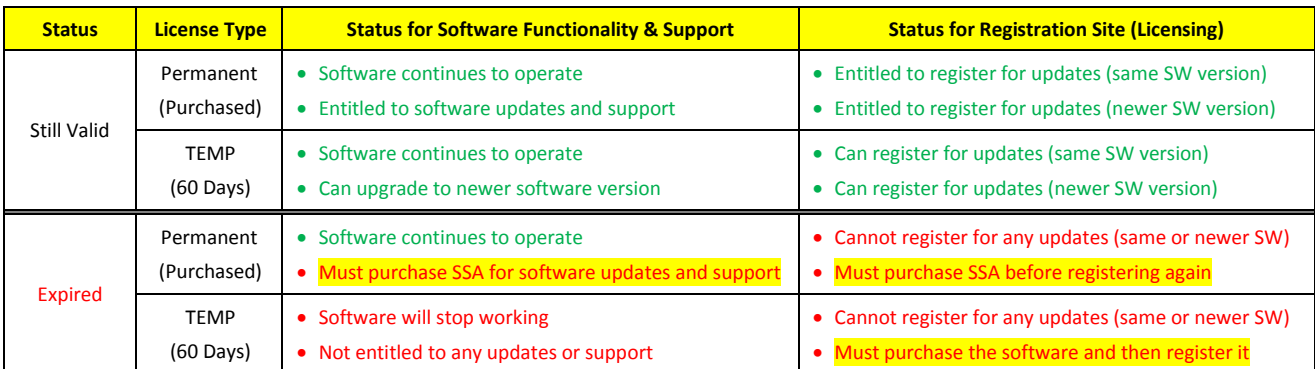

*Important Note: The software warranty will start on the date of successful registration. So for any software serial number that has not been previously registered for a license, the SSA expiration date will automatically be set to ONE YEAR FROM DATE OF REGISTERATION when registering as New 1ST Time Install.*

### **Pre-Requisite: Step E – Internet and email access**

#### **Victor and VideoEdge**:

From the client PC,

a. Launch the Microsoft Internet Explorer and proceed to navigate to the **Register a Product** page on the **American Dynamics** web site [\(http://www.americandynamics.net/Support/RegisterDefault.aspx\)](http://www.americandynamics.net/Support/RegisterDefault.aspx) and select either **victor** or **VideoEdge v4** to access the Online Auto Registration Form.

*Note: Access to certain pages on the web site (including the registration pages) will require logging in as an authorized user.*

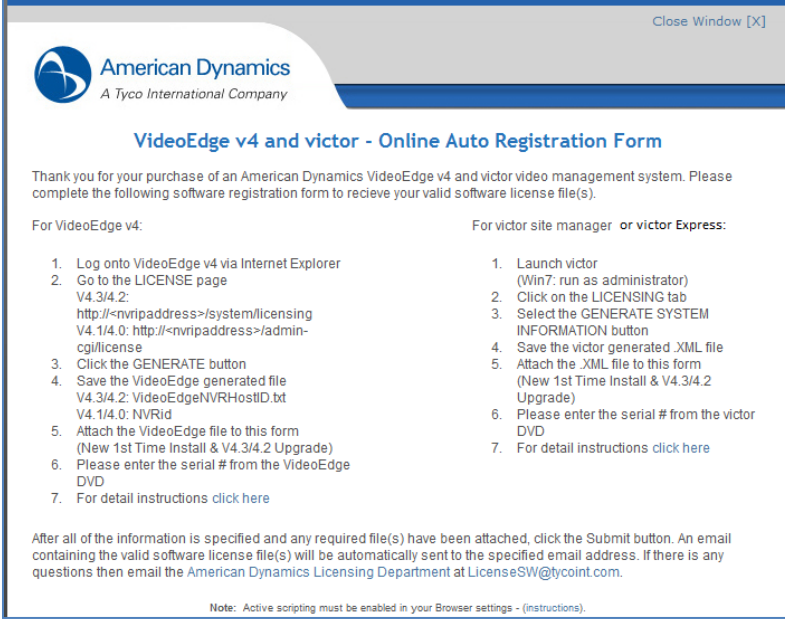

b. Log into your email server so you can retrieve the auto-generated license file after successfully registering the software.

### **Details for the 9 Steps to register your software (victor** or **VideoEdge)**

### **Step 1 – Select a product to register (victor** or **VideoEdge)**

Under REGISTRATION INFORMATION section, select the product to register:

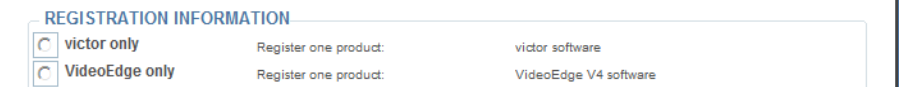

#### **victor Only**:

Select this option if you are registering the victor Unified Security and Video Management System (**victor site manager** or **victor Professional site manager** or **victor Express**) to receive your license file.

**VideoEdge Only**:

Select this option if you are registering the VideoEdge Software (**VideoEdge Network Video Recorder** or **VideoEdge Hybrid Appliance**) to receive your license file.

## **Step 2 – Select the registration type (New 1 st Time Install** or **Update Existing License)**

Under the expanded window, select one of the following registration types:

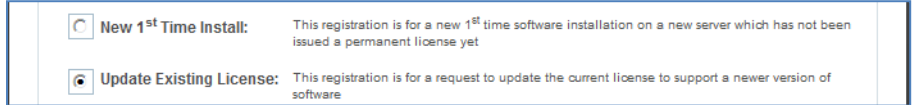

**New 1st Time Install**:

Select this option if the victor or VideoEdge software serial number has never been previously used to register for a license.

**Update Existing License**:

Select this option if the victor or VideoEdge software serial number was previously registered to generate a license and you need to request for an updated license file for the same or newer version of software.

### **Step 3 – Select the Software Version to support (V4.0** or **V4.1** or **V4.2** or **V4.3)**

Under the expanded window, select the software version that you are currently using on the host PC:

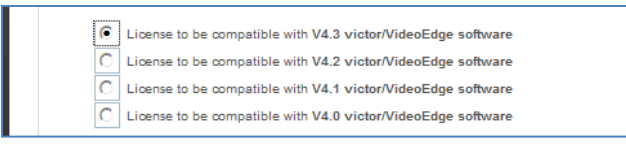

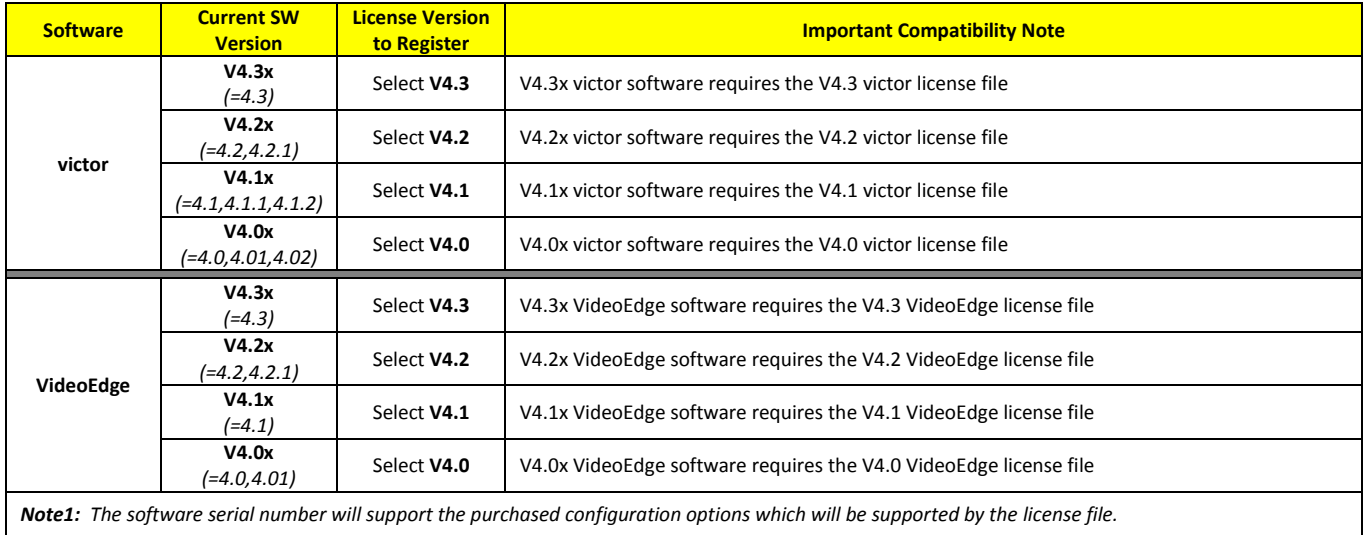

*Note2: The license file will only support the single victor or VideoEdge host PC (Pre-Requisite Step C) that was initially registered (1st Time Install).*

### **When selecting a software version for a "New 1st Time Install" registration**:

You may select the version of software that is currently installed on the host PC. This may either be the same version which was originally shipped to you and installed, or it may be a newer software version that you recently downloaded and installed.

#### **When selecting a software version for a "Update Existing License" registration**:

You will need to check the Upgrade Compatibility Chart below as there are a few restrictions in regards to selecting a software version when choosing **Update Existing License**:

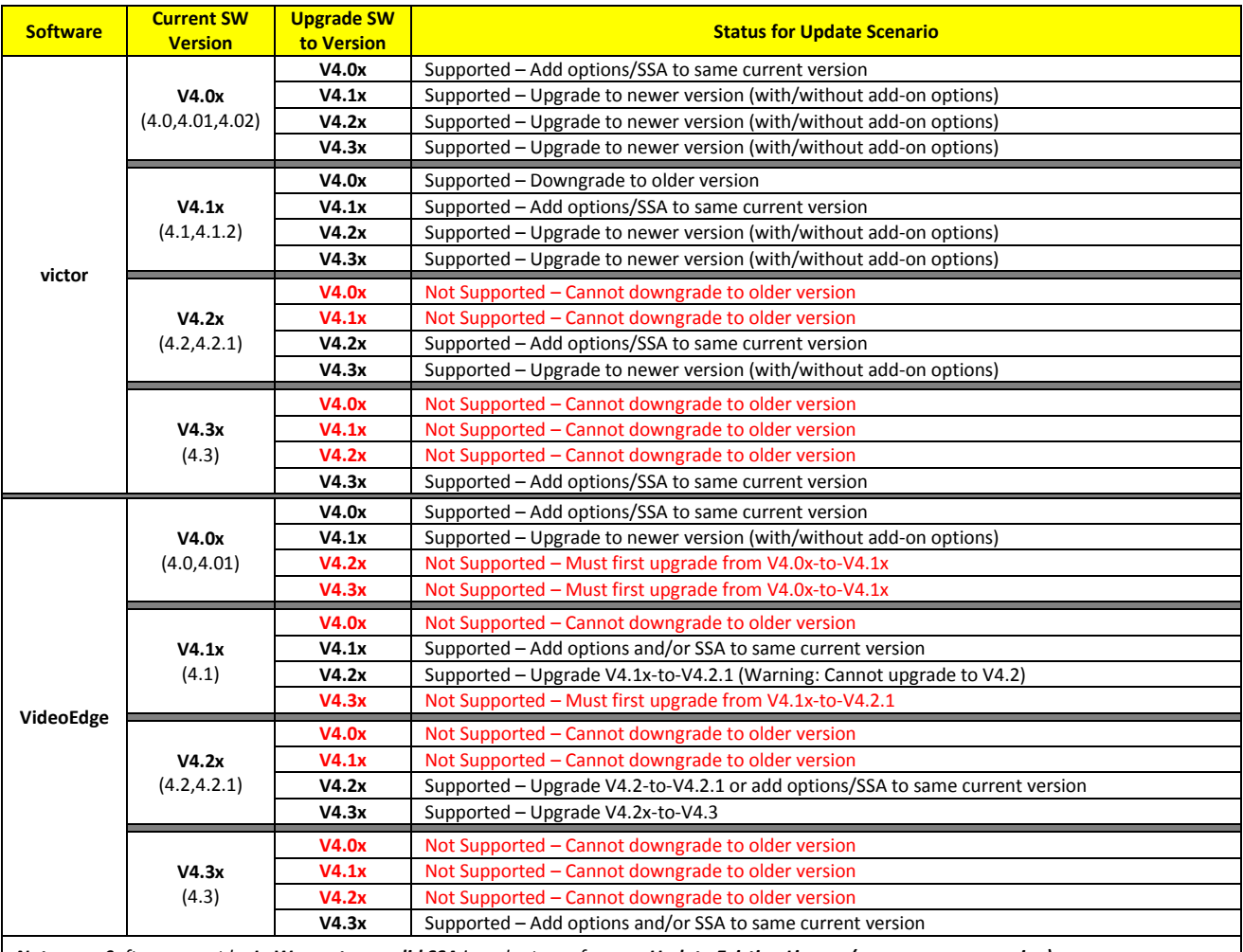

*Note: Software must be In Warranty or valid SSA in order to perform an Update Existing License (same or newer version).*

### **Step 4 – Provide the required Integrator Information**

For all registrations, the correct Integrator Information must be provided by the trained (victor/VideoEdge) technician:

**If Integrator is using the Registration Site for the First Time**

When using this registration site for the very first time, integrator will need to manually fill-in all of the Integrator Information fields.

#### **If Integrator is returning to the Registration Site**

When returning to this site after a prior successful registration, the server should auto-fill the Integrator Information.

*Auto-Fill Option: If your integrator information is not auto-filled, then integrator can enter their email address and click the <Search> button to attempt auto-fill the fields.* 

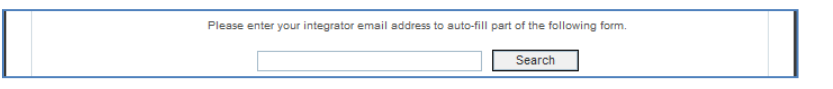

### **Step 5 – Provide the required Customer/End-User Information**

For all registrations, the correct Customer/End-User Information must be provided by the trained (victor/VideoEdge) technician:

**•** If the Software Serial Number has never been registered (Using the "1<sup>st</sup> Time Install" option)

When registering a software serial number for the very first time (no previous license was created using this software serial number), the integrator must manually fill-in all of the Customer/End-User information fields.

**If the Software Serial Number was previously registered (Using the "Upgrade Existing License" option)**

When registering a software serial number for an updated license, the integrator can enter the software serial number and click the **<Search>** button to auto-fill all of the previous field information. If it does not auto-fill, then the integrator must manually fill-in all of the Customer/End-User Information fields.

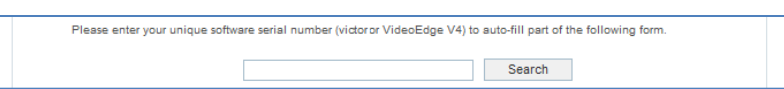

*Note: For Step 4 & 5, all required fields (\*) for both the Integrator and Customer/End-User must be filled in:*

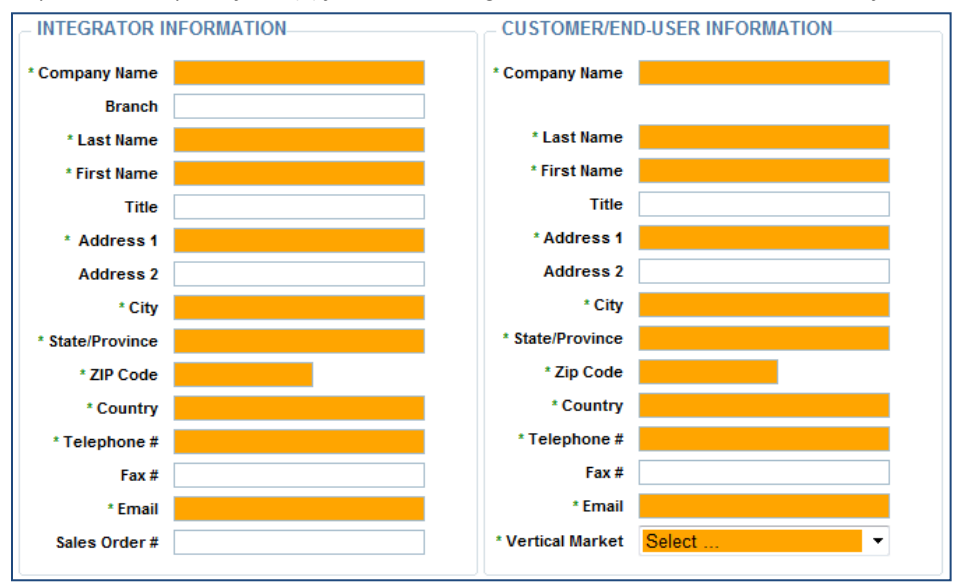

### **Step 6 – Provide the Email Address of the License Recipient(s)**

For all registrations, a required Primary and optional Secondary email address of the recipient for the auto-generated license file must be provided.

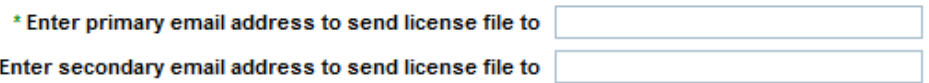

### **Step 7 – Provide the Software Serial Number**

For all registrations, the valid Software Serial Number (victor or VideoEdge) for the product being registered must be provided.

**victor Only**:

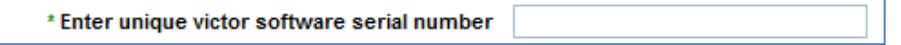

Provide the valid software serial number for the victor Unified Security and Video Management System (**victor site manager** or **victor Professional site manager** or **victor Express**) that requires the license:

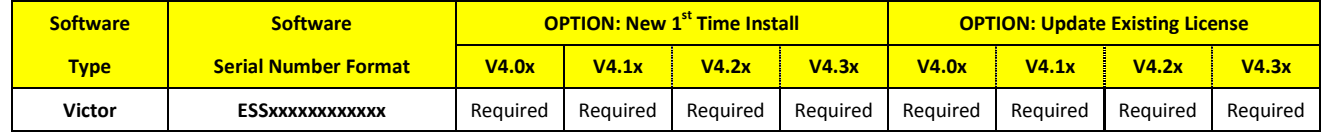

#### **VideoEdge Only**:

\* Enter unique VideoEdge v4 software serial number:

Provide the valid software serial number for the VideoEdge Software (**VideoEdge Network Video Recorder** or **VideoEdge Hybrid Appliance**) that requires the license:

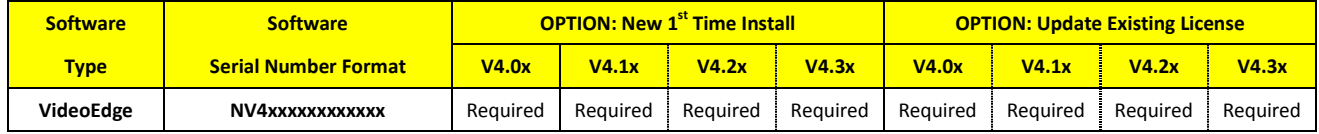

*Important Note: The software serial number can be found (see Pre-Requisite Step A):*

*1. Printed label on sleeve of the software disc.*

*2. Printed label on the bottom of an American Dynamics VideoEdge Bundled Server.*

*3. Part of the filename for any auto-generated license file.*

*4. In the body of the entitlement PDF that is emailed after orders are processed for any software add-on.*

### **Step 8 – Attach the Software-Generated System File**

For some registrations, the valid software-generate system file (victor or VideoEdge) must be provided.

**victor Only**:

\* Attach victor .xml file Browse.

Under the following conditions, you will be required to select the victor-generated file from the host PC requiring the license:

- 1. **New 1st Time Install**
- 2. **Update Existing License (Selecting either V4.2 or V4.3)**

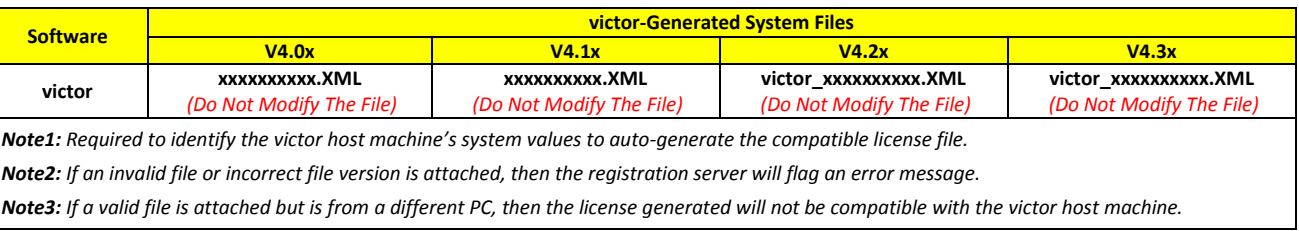

**VideoEdge Only**:

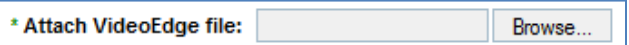

Under the following conditions, you will be required to select the VideoEdge-generated file from the host PC requiring the license:

- 1. **New 1st Time Install**
- 2. **Update Existing License (Selecting either V4.2 or V4.3)**

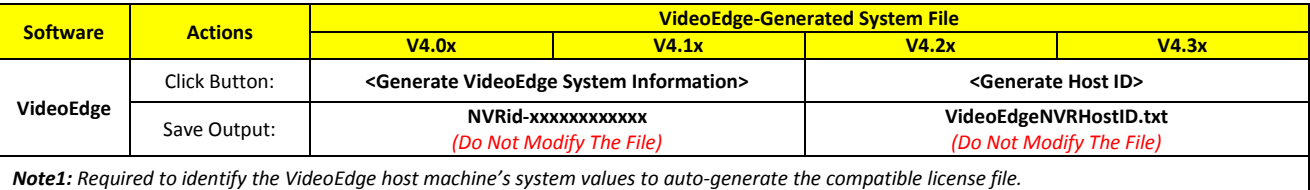

*Note2: If an invalid file or incorrect file version is attached, then the registration server will flag an error message.*

*Note3: If a valid file is attached but is from a different PC, then the license generated will not be compatible with the VideoEdge host machine.*

 $\blacktriangle$  $\overline{\phantom{a}}$ 

**OPTION**: Enter any comments.

Comments

### *Optional – Request for Open Source information*

If you wish to receive access to the list of Open Source Information that is used in the victor software, click on the application option.

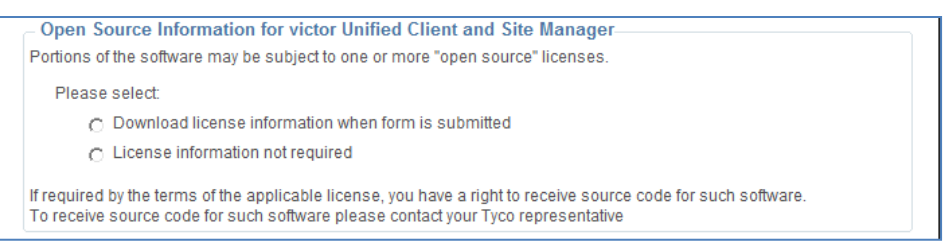

#### **Step 9 – Submit the completed registration form**

For all registrations, click the **<SUBMIT>** button to register the product. If all of the required information has been provided in valid format, then the system will proceed to process the submitted registration.

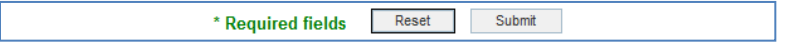

#### **Success**:

Congratulations, you will be redirected to the success page, receive an email with the license file and latest AD Licensing Instructions.

**Failure**:

If any issues are found with your registration, then an **error message with details of the problem(s) and recommended actions** will be posted on the registration page. Please review and proceed to rectify the issue. See **Troubleshooting Guide** below for assistance.

*Note: At any time, you can select <RESET> to clear all of the fields on the form to start over.*

### **Options After Submitting A Successful Registration**

After a successful registration, you will be emailed the license file and have the opportunity to select one of the following options:

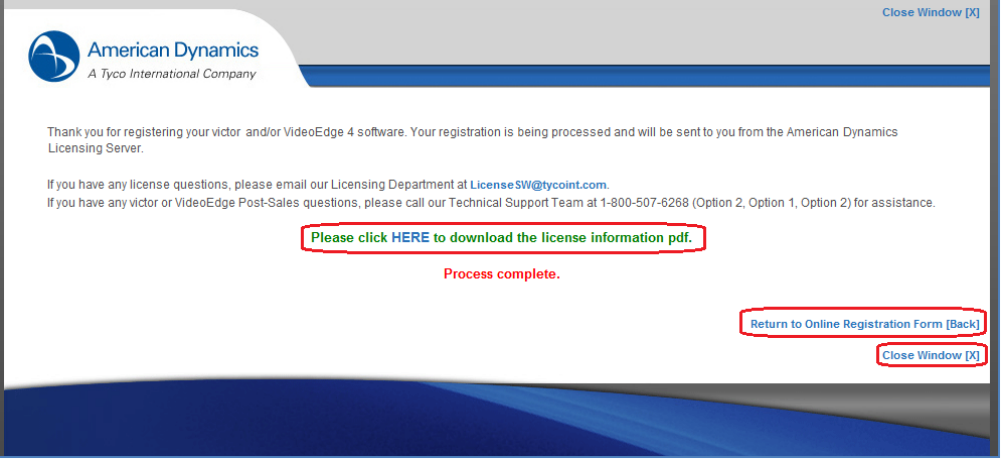

#### **Review Open Source Information**:

#### **Please click HERE to download the license information pdf**.

If you selected the optional "Download license information when form is submitted," then this link will provide you access to the Open Source Information for the victor software.

#### **Register Another Software Serial Number**:

#### **Return to Online Registration Form [Back]**

If you wish to register another product, then this link will take you back to the registration form and will also include the previous information to eliminate majority of the data input for sites which have multiple products that need to be registered. *Note: Additional <RESET> button has been added if the information needs to be cleared on the form*

#### **Exit the Registration Site**:

#### **Close Window [X]**

If you are done with registering products, then this link will close the web browser window/tab.

#### **Who to Contact for Additional Support**

If you have any questions, then please contact the American Dynamics team:

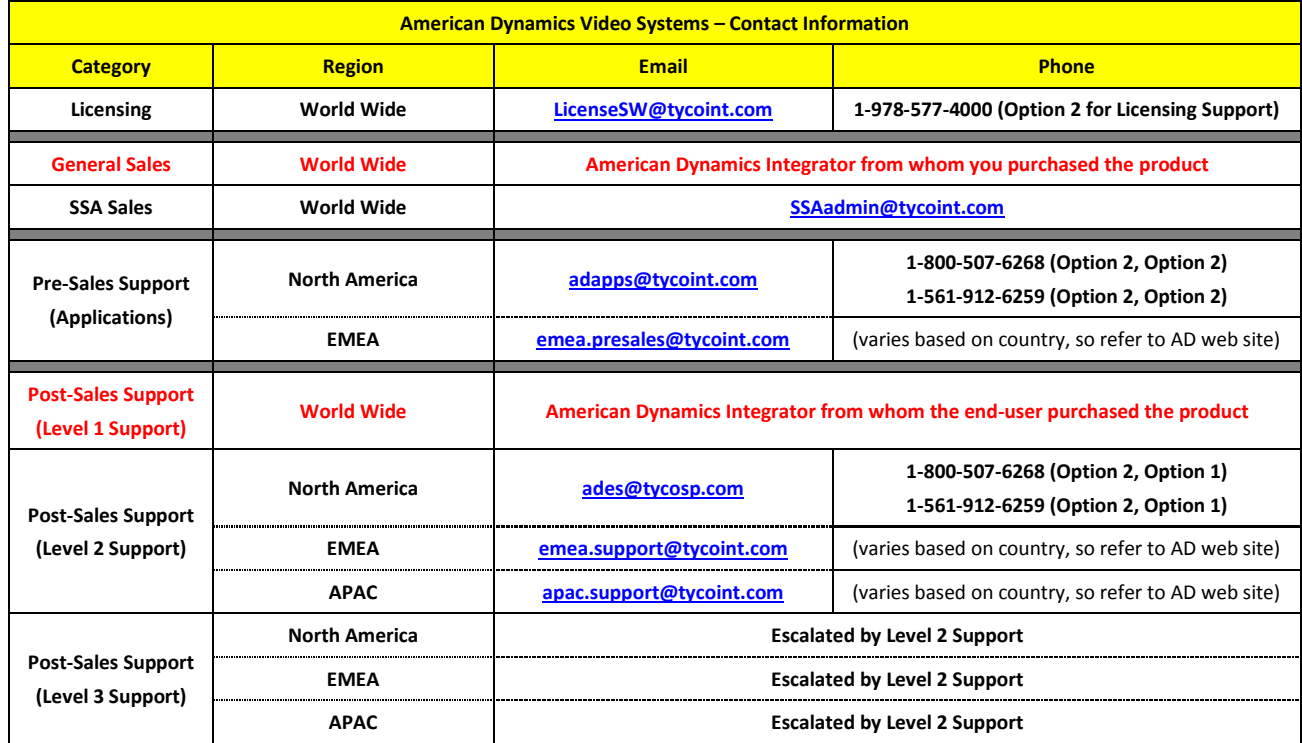

## **Troubleshooting Guide**

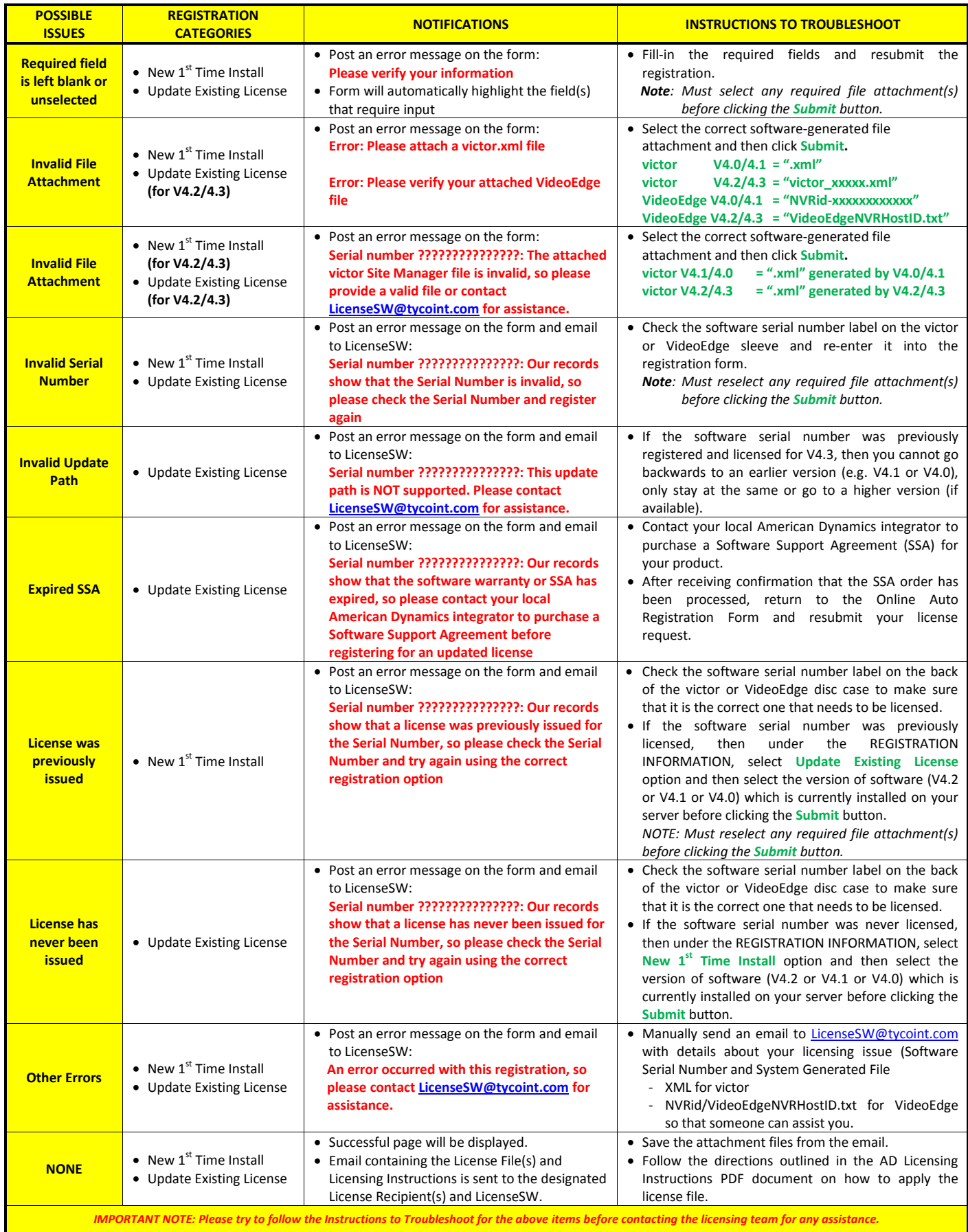